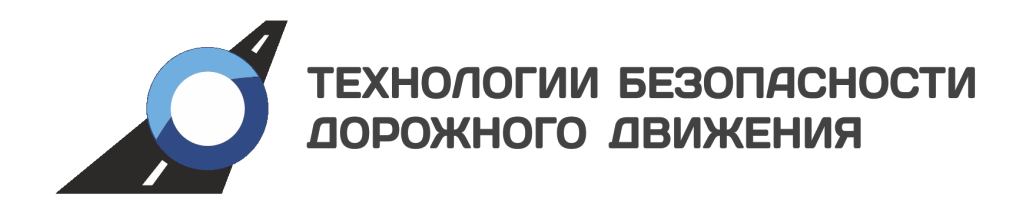

## Специализированное программное обеспечение

«Азимут 4»

## РУКОВОДСТВО ПО ИНСТАЛЯЦИИ

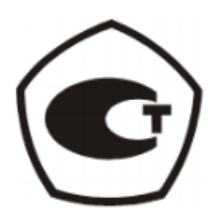

## 1 Установка программного обеспечения Azimuth 3 Image Writer setup

Скачать ПО «Azimuth 3 Image Writer setup» и образ «Азимут 4» (azimuth4image.a3i) можно на сайте ТБДД [tbdd.ru](https://tbdd.ru)

Запускаем установочный файл «Azimuth 3 Image Writer setup.exe». Откроется окно принятия лицензионного соглашения (см. Рис. [1.1\)](#page-1-0). Необходимо будет выбрать пункт «Я принимаю условия соглашения» и нажать кнопку «Далее».

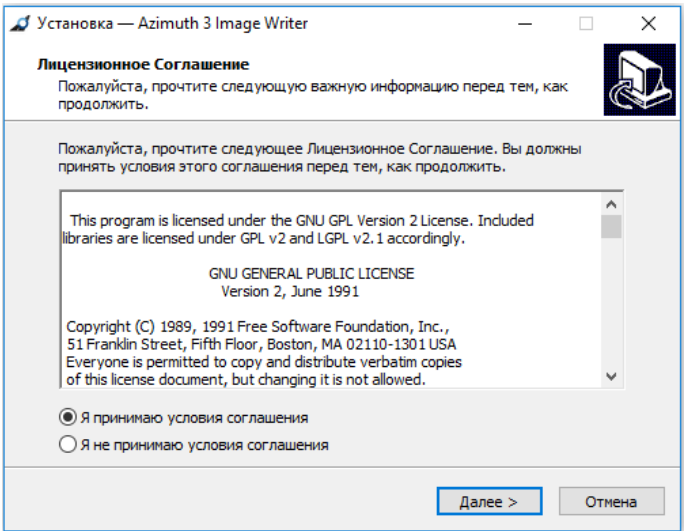

<span id="page-1-0"></span>Рис. 1.1: Окно лицензионного соглашения

В следующем окне (см. Рис. [1.2\)](#page-1-1) можно отметить пункт «Создать значок на Рабочем столе», если значок ПО нужен на Рабочем столе, и нажать кнопку «Далее».

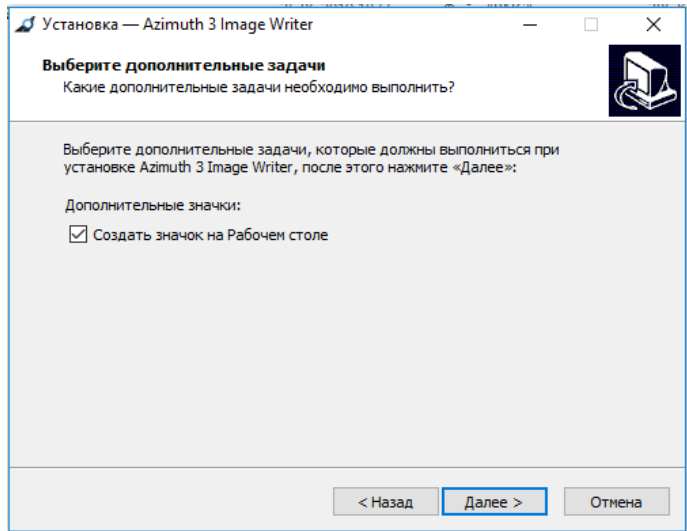

<span id="page-1-1"></span>Рис. 1.2: Окно дополнительных задач

На следующем этапе откроется окно с уведомлением, что все готово к установке (см. Рис. [1.3\)](#page-2-0).

Нажмите кнопку «Установить» и дождитесь окончания установки ПО.

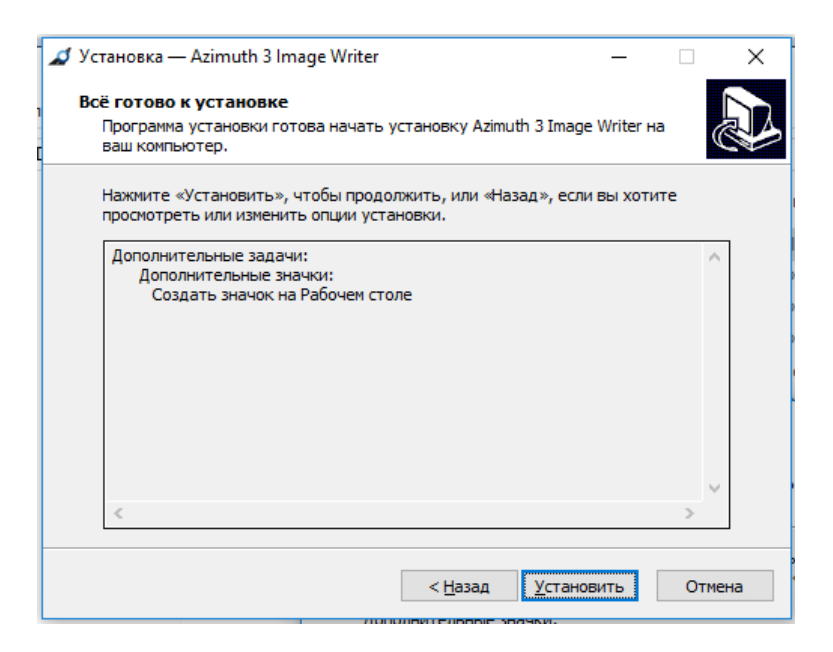

Рис. 1.3: Окно уведомления о готовности к установке

По окончании установки ПО появится окно с уведомлением о завершении мастера установки (см. Рис. [1.4\)](#page-2-1). Если потребуется запуск ПО сразу после закрытия программы установки, то следует оставить выделение пункта «Запустить Azimuth 3 Image Writer» и нажать кнопку «Завершить». В ином случае, перед нажатием кнопки «Завершить», необходимо будет снять выделение с данного пункта.

<span id="page-2-1"></span><span id="page-2-0"></span>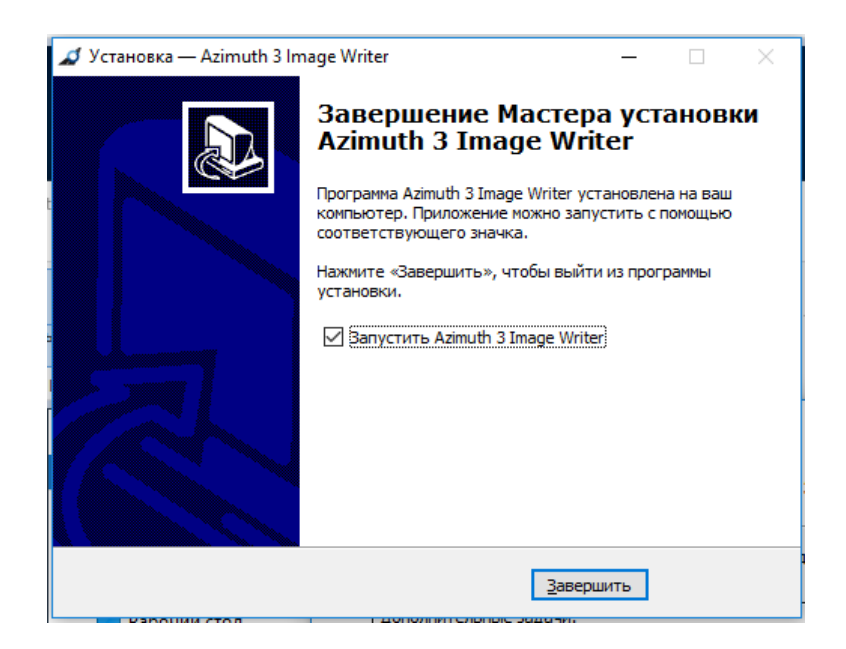

Рис. 1.4: Окно уведомления об окончании установки

## 2 Запись образа «Азимут 4» на диск

Для записи образа, необходимо запустить ПО «Azimuth 3 Image Writer». Откроется рабочее окно программы (см. Рис. [2.1\)](#page-3-0)

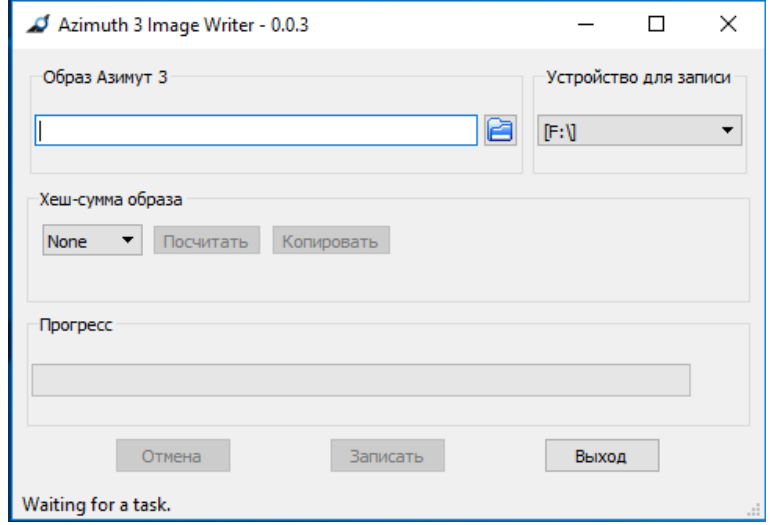

<span id="page-3-0"></span>Рис. 2.1: Рабочее окно ПО «Azimuth 3 Image Writer»

В разделе «Образ Азимут 4» при нажатии на кнопку В откроется окно проводника - в нем необходимо будет указать путь к файлу образа «azimuth4image.a3i».

В разделе «Устройство для записи» необходимо будет выбрать устройство, на которое будет производиться запись.

Внимание! Диску, на который будет производиться запись образа, должна быть присвоена буква. Данная процедура производится в «Управлении дисками» в управлении операционной системой.

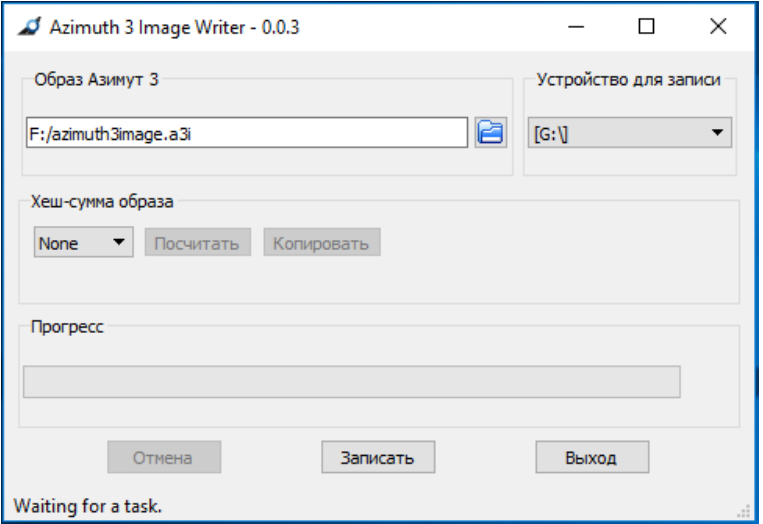

Рис. 2.2: Указание пути к образу и выбор буквы диска

После указания пути к образу «Азимут 4» и выбора диска, необходимо нажать кнопку «Записать». Появится запрос-уведомление (см. Рис. [2.3\)](#page-4-0). Для продолжения нажмите кнопку «Yes». После этого начнется процесс записи образа на диск (см. Рис. [2.4\)](#page-4-1)

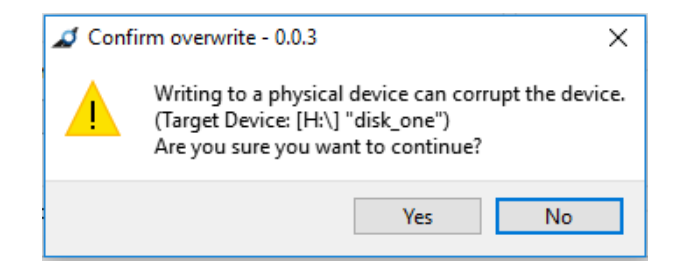

Рис. 2.3: Подтверждение процедуры записи на диск

<span id="page-4-0"></span>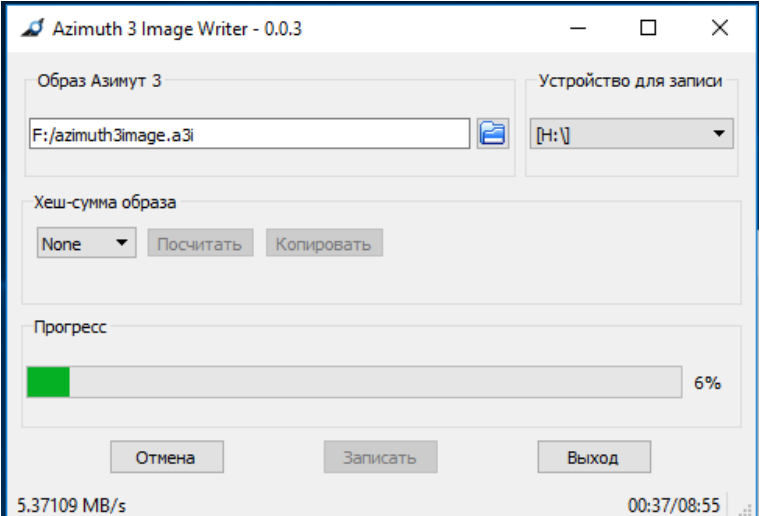

<span id="page-4-1"></span>Рис. 2.4: Процесс записи

По окончанию записи появится окно с уведомлением об окончании (см. Рис. [2.5\)](#page-4-2). Нажмите кнопку «Ok».

<span id="page-4-2"></span>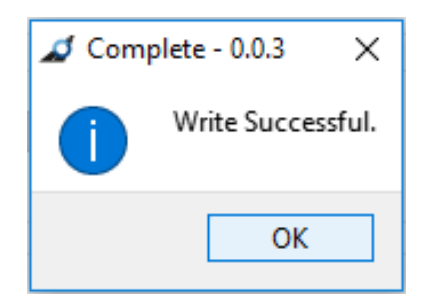

Рис. 2.5: Уведомление об окончании записи